## Update Trimble Connect for Revit

In a browser, go to connect.trimble.com

Sign In

Click on the Connect Applications icon in the upper right-hand corner

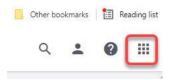

Look for the Trimble Connect for REVIT application

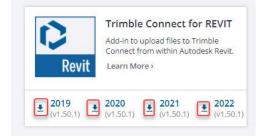

Select the download arrow of the year of Revit the add-in needs to be installed in

Accept the defaults to install it.